# ◆工事データを複数の PC で共有する場合の設定例

『PhotoManager』や『CALS Manager』を、LAN で接続されている複数のパソコンで 利用する場合、まず始めに「データフォルダの共有」設定をしていただく必要があります。

#### ≪注 意≫

※データファイルをクラウド上に保存してお使いいただくと、データファイルが破損する恐れがございます。 パソコンや外付け HDD などに保存されているデータファイルにて共有設定を行っていただくようにお願い いたします。

### 1.準備

『PhotoManager』や『CALS Manager』を利用する全てのパソコンに、『PhotoManager』や 『CALS Manager』がインストールされている状態にします。

その後、それぞれのパソコンで設定を行ないますが、ここでは、2台のパソコンで使用すると 仮定し、それぞれのパソコンに「A-PC」「B-PC」という名前がついているとします。

「A-PC」にデータを置き、「B-PC」は、「A-PC」にあるデータを使用するとします。

#### 2. ネットワークの種類をプライベートに設定

※以下の説明は、Windows10 を利用しております。ご利用いただいているパソコンの Windows の 違いや 環境によって、手順が異なる場合があります。 ※「A-PC」・「B-PC」両方のパソコンで設定が必要です。

(1)Windows スタートボタンから「設定」をクリックします。

(2)「ネットワークとインターネット」内の「プロパティ」をクリックします。

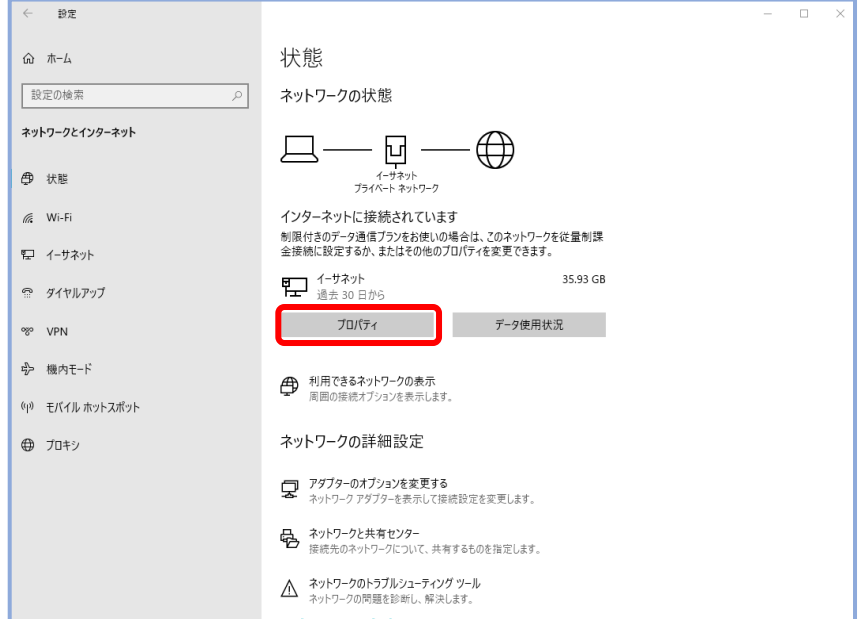

(3)ネットワークプロファイル内「プライベート」をクリックします。

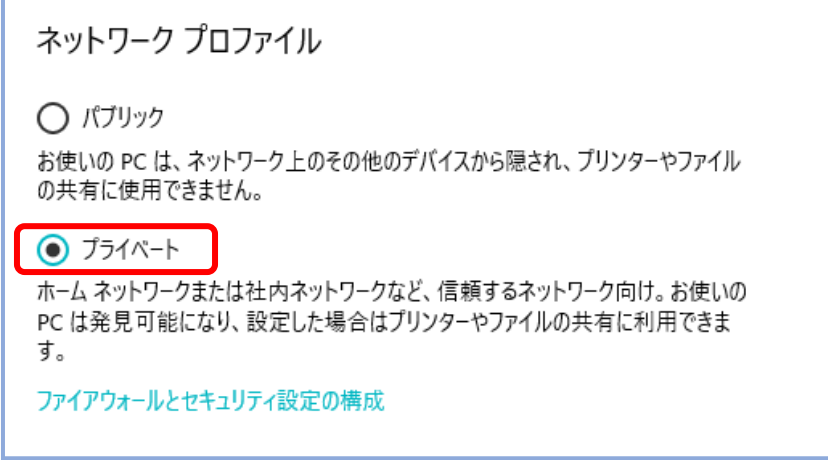

# 3.サーバ側の設定(データを置いておくパソコン)=「A-PC」

## 「工事データ」フォルダを共有化します。(フルアクセス)

- (1)共有したいフォルダを右クリックし、「プロパティ」をクリックします。
- (2)「共有」タブ内の「詳細な共有」ボタンをクリックします。
- (3)「このフォルダを共有する」をチェックし、「アクセス許可」ボタンをクリックします。

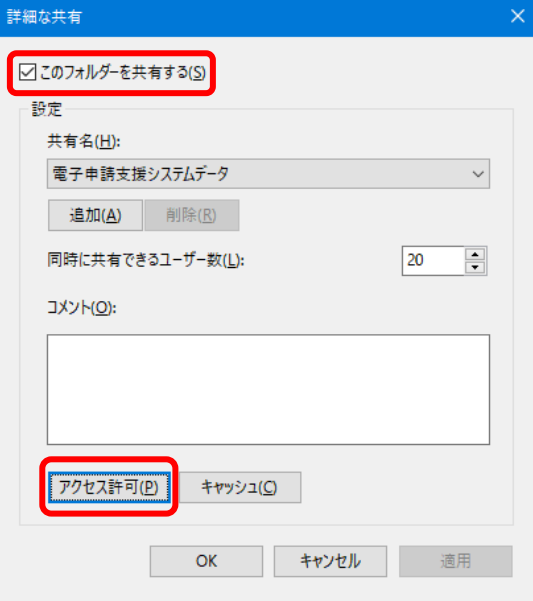

(4)「グループ名またはユーザー名」に【Everyone】が表示されていることをご確認いただき、 Everyone のアクセス許可のフルコントロールにチェックをし、「OK」をクリックします。

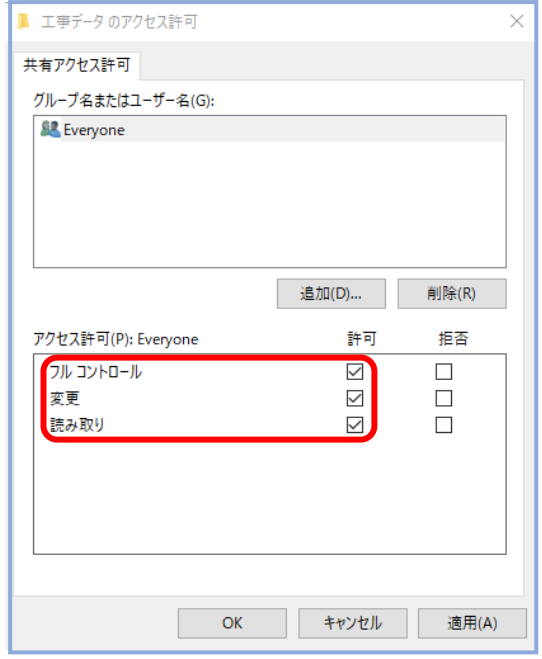

## 続いて、「工事データ」フォルダのセキュリティ設定を行います。

(1)「セキュリティ」タブをクリックします。

ここで、「グループ名またはユーザー名」に【Everyone】がない場合は、「編集」ボタンを クリックします。

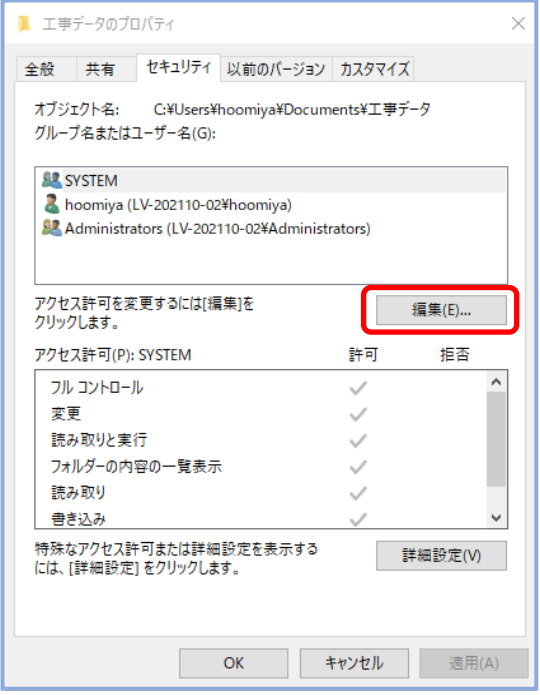

(3)次のような画面が表示されましたら、「追加」ボタンをクリックします。

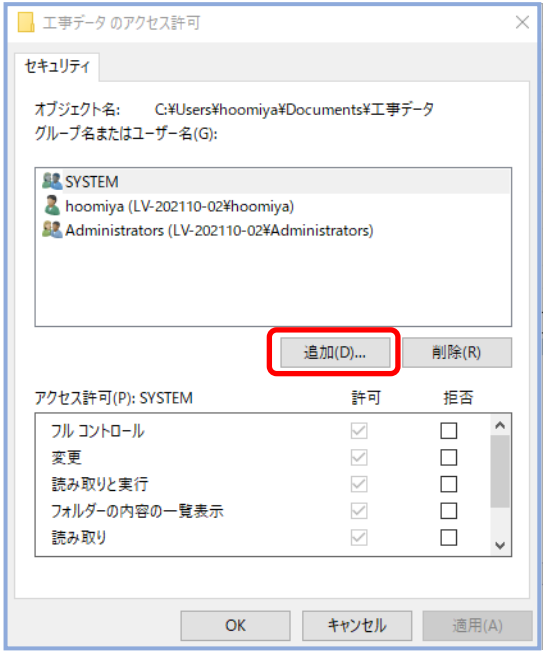

(4)次に表示される「ユーザーまたはグループの選択」画面では、左下「詳細設定」を クリックします。

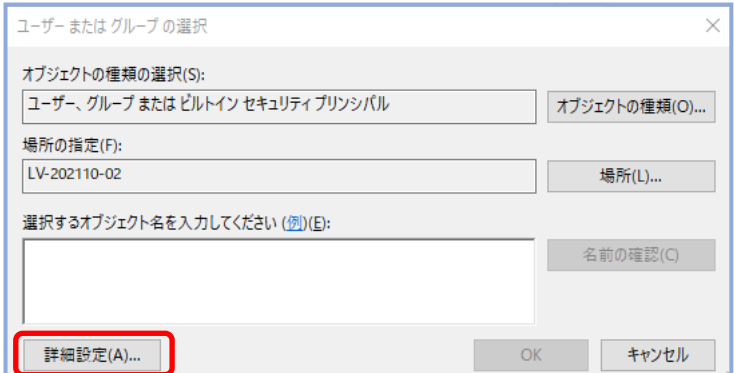

(5)続いて表示される画面では「検索」ボタンをクリックし検索結果に表示された 【Everyone】を選択し、[ OK ]をクリックします。

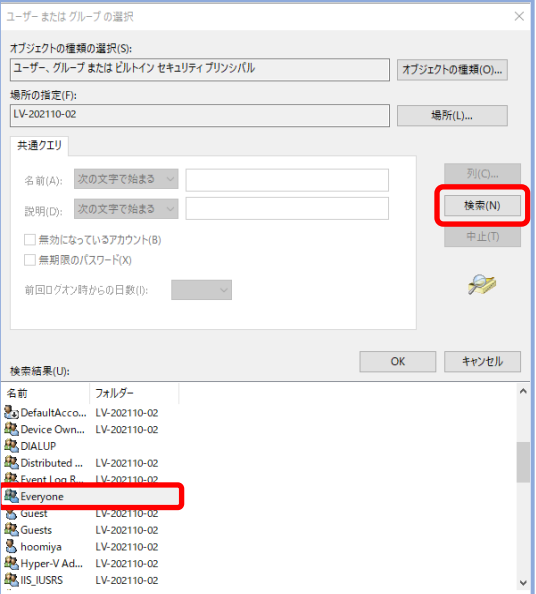

(6)ひとつ前に画面が戻りますので、再度[ OK ]をクリックします。

(7)(3)の画面に戻りましたらアクセス許可のフルコントロールにチェックをします。

(8)適用→OK→OK の順にボタンを押して全てのダイアログが閉じると完了です。

#### 4.サブ側の設定(データを置かないパソコン)=「B-PC」

リンクの設定をします。(データの参照先を変更する。)

(1)『PhotoManager』又は『CALS Manager』を起動します。

(2)メニュー画面「データを開く」-「選択」ボタンをクリックします。

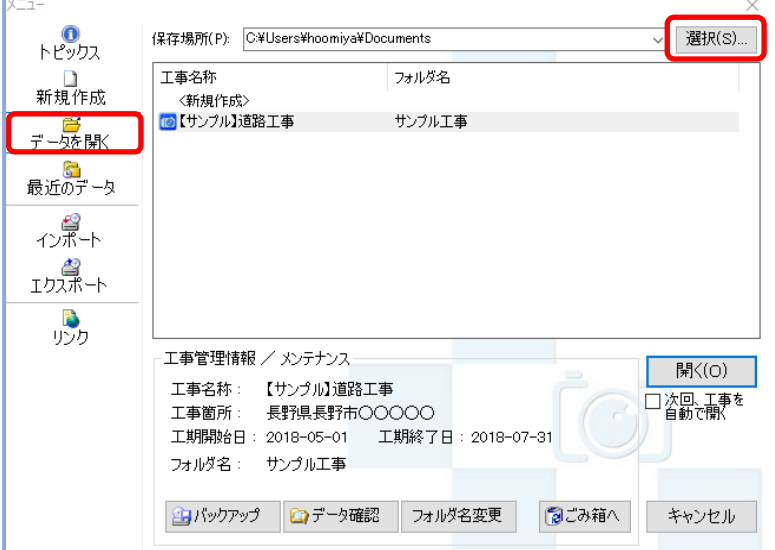

(3)「フォルダの参照」から『A-PC』で共有設定したフォルダを選択し「OK」を クリックします。

工事一覧に共有設定をしたフォルダ内に入っている工事名称が表示されれば設定完了です。

#### ※ 補足 ※

3の(3)で、共有データを参照する際、パスワードを求められる場合があります。 その場合は、データを置いておくパソコン=「A-PC」にて以下の設定が必要です。

(1)コントロールパネルを開きます。

- (2)「ネットワークと共有センター」をクリックします。
- (3)「共有の詳細設定の変更」をクリックします。

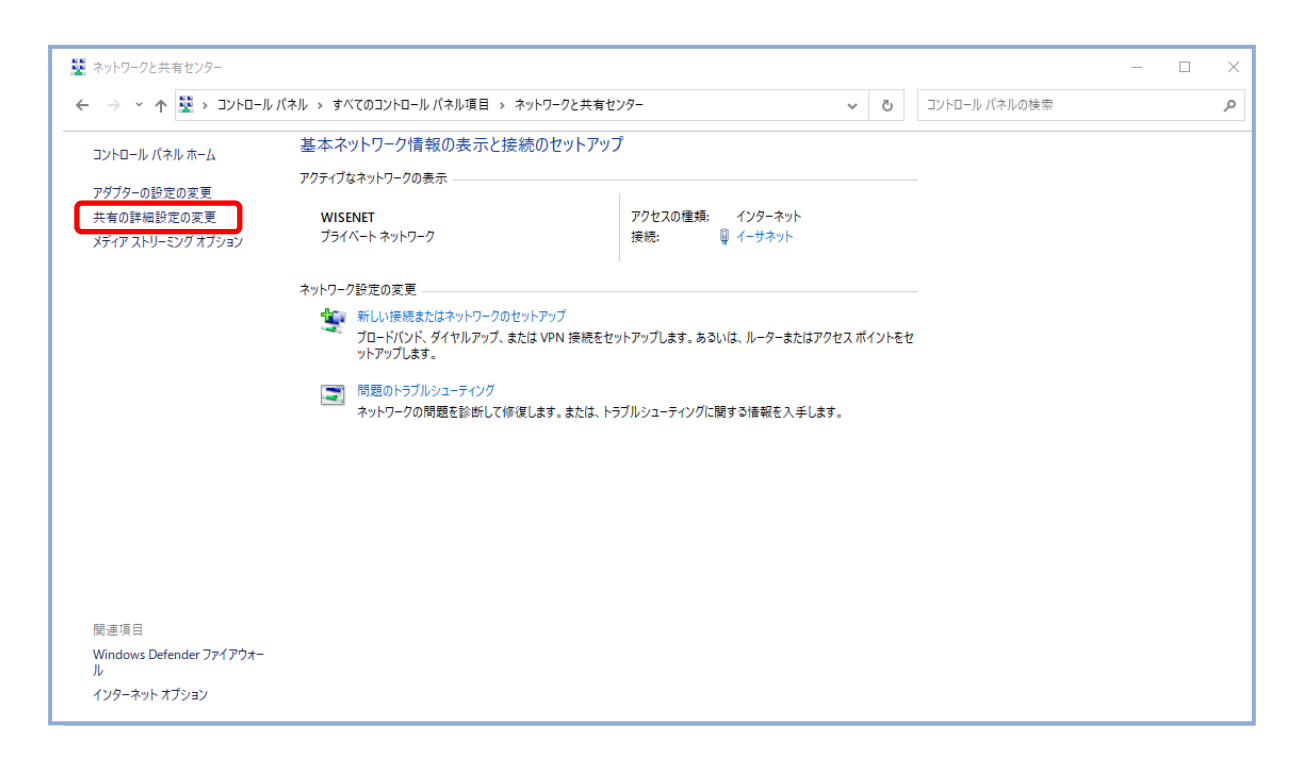

#### (4)【パスワード保護共有を無効にする】にチェックし「変更の保存」をクリックします。

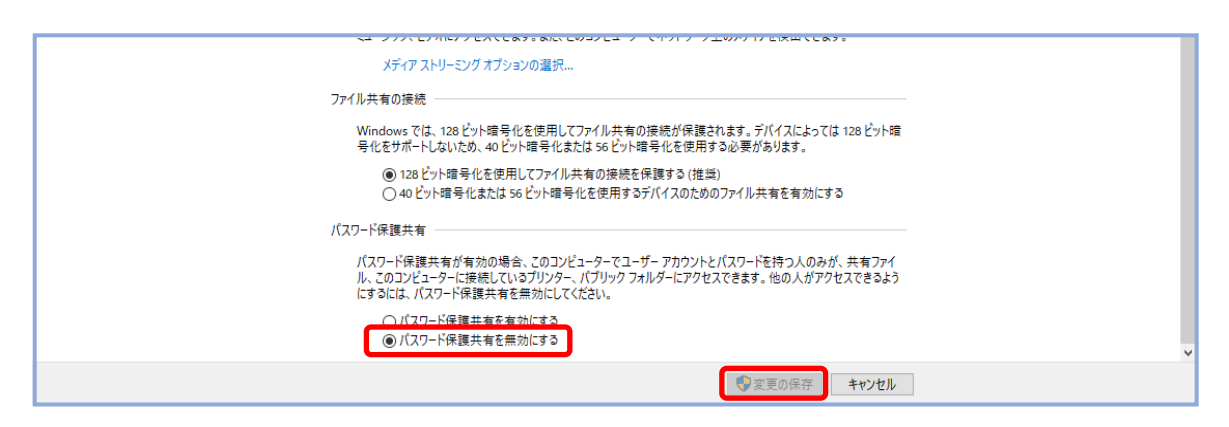

# サポート専用ダイヤル:050-5491-1112